平 成 2 4 年 6 月 2 2 日

お得意様各位 おんじょう おおしい おおし お得意様各位 システムサービス課 福 生 市 牛 浜 1 0 4

System-V/LX 新法人税・新減価償却プログラムの再送付(機能改善)について

拝啓 時下ますますご清栄のこととお慶び申し上げます。平素は格別のお取引を賜り誠にあり がとうございます。

平成24年6月20日発送のプログラムにおいて、地方税第6号様式[65]への法人税申告書第4表から の金額転記元変更及び、新減価償却明細書の計表示不具合が判明致しました。

プログラムを機能改善し、お届け致します。詳細につきましては同封の資料をご覧下さい。

- ・CD-R更新のお客様は、6月20日の更新を行った上で、今回送付のCD-Rにて[1000]の作業 を行っていただきますようお願い致します。
- ・ネット更新のお客様は、コンピュータ起動時に更新のメッセージを表示しますので、[1000] の4にて作業を行って下さい。

※[1000]の更新手順につきましては6月20日送付の資料をご参照下さい。

更新作業が2回になってしまい、お客様には大変お手数をお掛けしますが、よろしくお願い申し 上げます。

- ※ウィルスセキュリティソフトをご利用で、ネット更新のお客様へ※ – ウイルスセキュリティゼロをご利用で、「電子申告用環境設定」「マルチウィントッ端末V-5.07」のインストール時に "データ転送プロセスでエラーが発生しました"と出てインストールができないケースがありました。 エラーが出た場合は同封資料のP.3をご参照に、『すべての機能を無効にする』を選択して 作業を行って下さい。(インストール後は『すべての機能を有効にする』に戻します。)

敬具

送付資料目次

※改正保守のご加入(未納含む)にもとづき、以下の内容を同封しております。

送付プログラム

・CD-R更新のお客様 System-V/LX用 平成24年新法人税・新減価償却プログラム更新 CD-R 1枚 ※サーバーが複数台ある場合でも共通で使用できます。

・ネット更新のお客様 プログラムの送付はございません。ネット更新をお願い致します。

案内資料

- ・ 同封物の解説及びバージョン一覧表 ・・・・・・・・・・・・・1
- 各プログラム機能改善内容 ····
- ウィルスセキュリティソフトをご利用でデータ転送エラーが発生する場合の対処・・・3

- 送付内容のお問い合わせ先 -

送付内容に関するお問い合わせにつきましては、サービス課までご連絡下さいますよう お願いします。 尚、保守にご加入のお客様はフリーダイヤルをご利用下さい。 TEL  $042-553-5311$  (AM10:00~12:00 PM1:00~3:30) FAX 042-553-9901

保守契約又はご注文に合わせて、以下のCD-Rを同封しております。

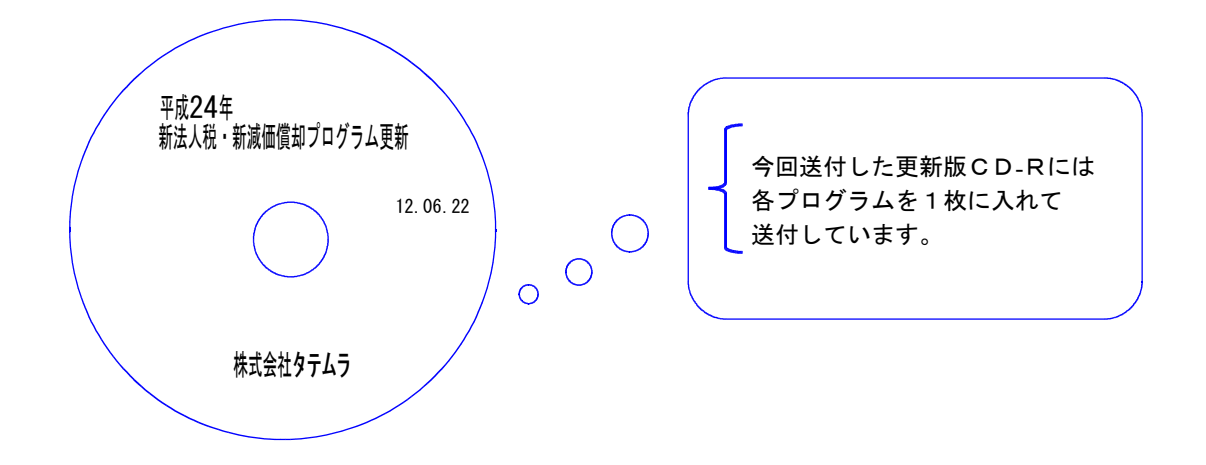

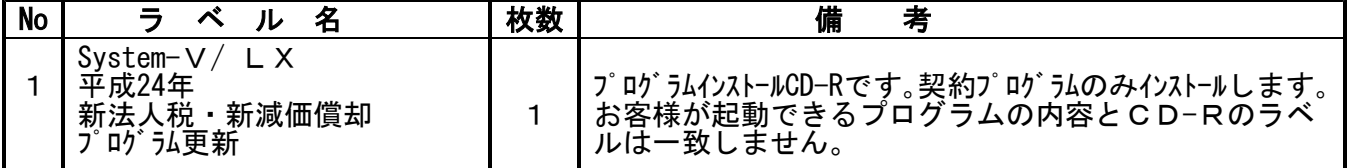

**●バージョンNo.一覧** 

下記のプログラムは $\overline{F}$ 9 (申告·個人·分析)の1頁目に表示します。

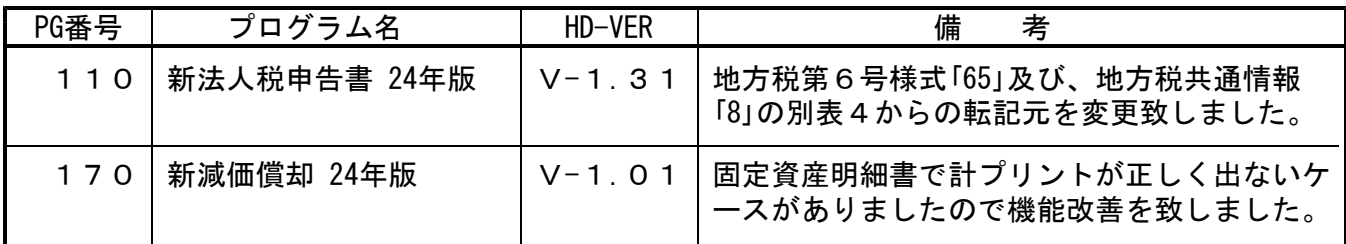

## 各プログラム機能改善内容 12.06

## ● [110]新法人税申告書プログラム

【地方税第 6号様式】 「65」所得金額 別表4からの転記元が、「41」総計 [1] → [35」合計 [1] に変更となりました。

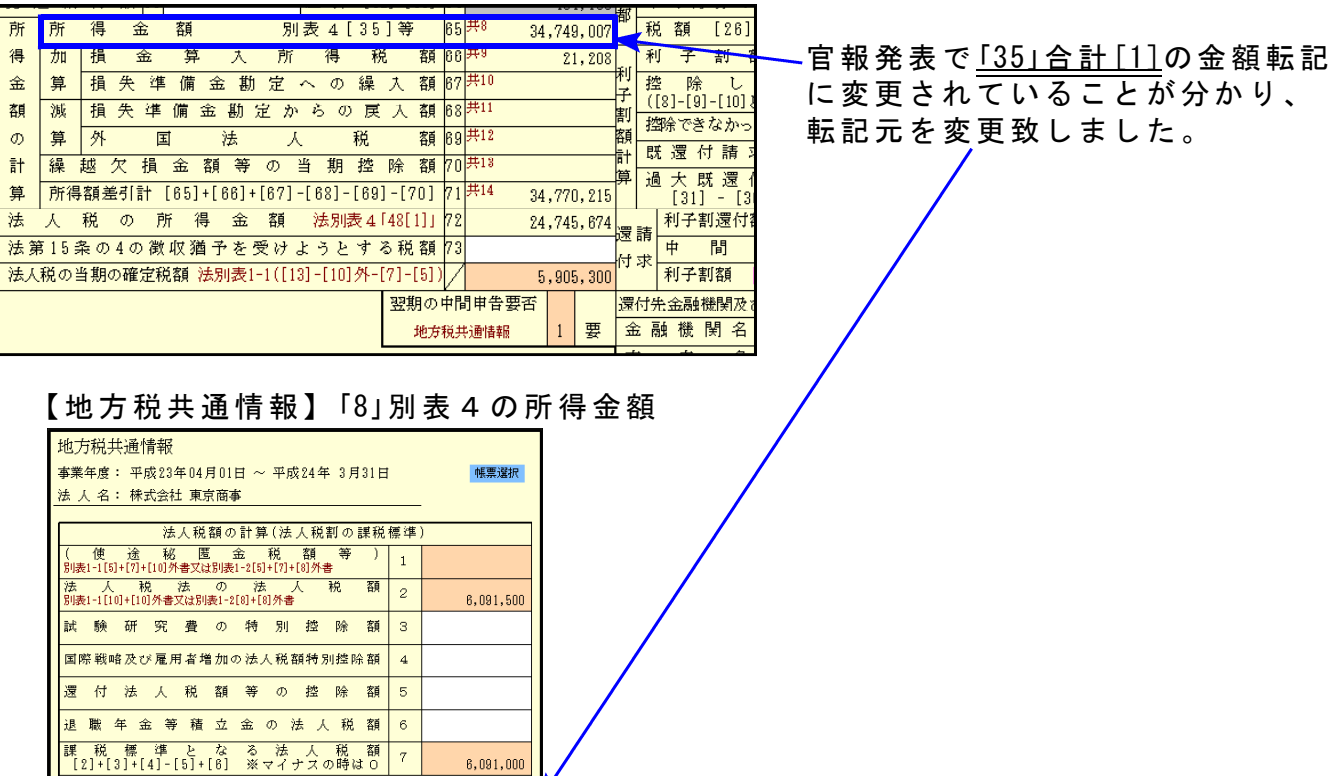

## ● [170]新減価償却プログラム

計算 (车業税

の課税極進

ö

34.749.00

 $21,208$ 

【固定資産明細書】

金 算 入<br>6-1「6[2] |-「6[3]

計プリントが正しくでないケースがありましたので、正しく表示・集計するよう 機能改善致しました。

## ウイルスセキュリティソフトをご利用でデータ転送エラーが発生する場合の対処 12.06

弊社マルチウィンドウ端末および電子申告環境設定などのインターネット経由の更新で インストールが正しく行われない現象が発生しています。

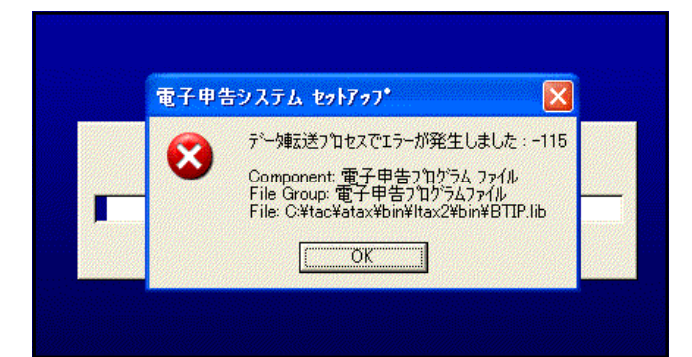

隠れているインジケーターを表示します

 $12.25$ 

2012/04/25

現在、確認が取れている現象として左図のよ うにソースネクストのウイルスセキュリティ ・ゼロをご使用の場合、 「データ転送プロセスでエラーが発生しました」 と表示されてインストールされないケースが あります。

上記エラーが発生した場合は、以下の手順を 実行してから再度インストール作業を行って さい。

- 1. 画面右下の△「隠れているインジケーター」 をクリックします(Windows7のみ)。
- 2.セキュリティゼロの青いアイコンにマウス のカーソルを合わせます。

※WindowsVistaおよびXPで表示されていな い場合は、 「隠れているインジケータを表示する」 をクリックしてから実行して下さい。

- 3.右クリックして、「すべての機能を無効に する」をクリックして下さい。
- 4.「ご確認」画面を表示したら、無効にする 時間の▽をクリックして 「パソコンを再起動するまで」 を選択して、「はい」をクリックします。

なお、インストール完了後は同様の手順で「すべての機能を有効にする」をクリックして下さい。 この操作をしないとパソコンを再起動するまでセキュリティ機能が有効になりませんのでご注意下さい。

セキュリティ・ゼロ以外のセキュリティソフトで、インストール時に同様の現象が 発生した場合はウイルスセキュリティソフトを停止してから、再度インストール 作業を行っていただきますようお願い致します。

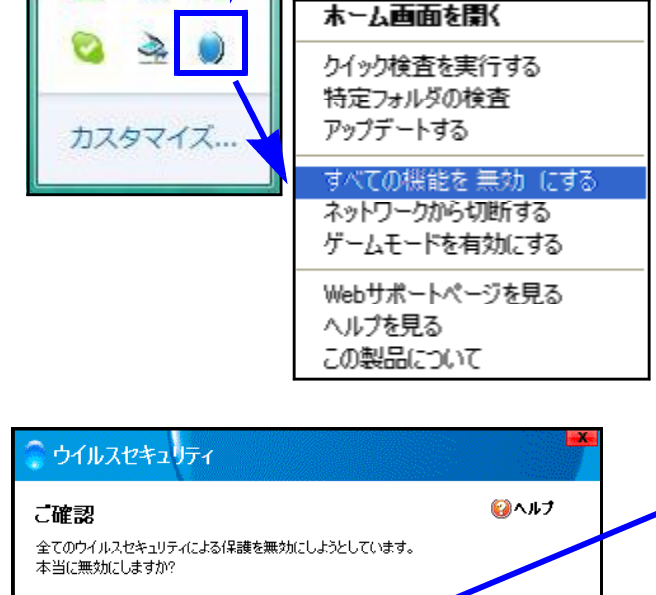

 $-$  (to)

いいえ

無効にする時間 10 分開 10 分間

o パソコンを再起動するまで